NEXI

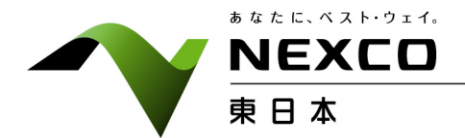

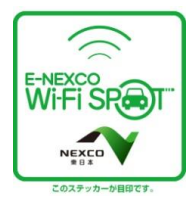

平 成 28 年 9 月 14 日 東日本高速道路株式会社 北 海 道 支 社

# 9 月の連休を前に「E-NEXCO Wi-Fi SPOT」を拡大します

NEXCO 東日本北海道支社(札幌市厚別区)は、多くのお客さまがお出かけになる 9 月の連休を控 え、公衆無線 LAN サービス「E-NEXCO Wi-Fi SPOT」を、新たに道内高速道路 12 箇所のサービスエ リア・パーキングエリア(SA・PA)に拡大しますので、お知らせします。

これにより、北海道内の高速道路では、すでにサービスを提供している 13 箇所と合わせ 25 箇所の SA・PA でご利用いただけることになります。

本サービスの拡大により、スマートフォン等を活用した「観光・交通情報の取得」がより多くの箇所で スムーズに行うことが可能となり、SA・PA にお立ち寄りいただいたお客さまの利便性が向上します。

NEXCO 東日本北海道支社では、すべての SA・PA で「E-NEXCO Wi-Fi SPOT」をご利用いただける よう整備を進めることで、SA・PA にお立ち寄りいただいたお客さまへの利便性を高め、サービスの向上 を図ってまいります。

### 1.サービス提供開始日

#### 平成 28 年 9 月 16 日(金)

2. 北海道のサービス提供エリア(別紙 1)

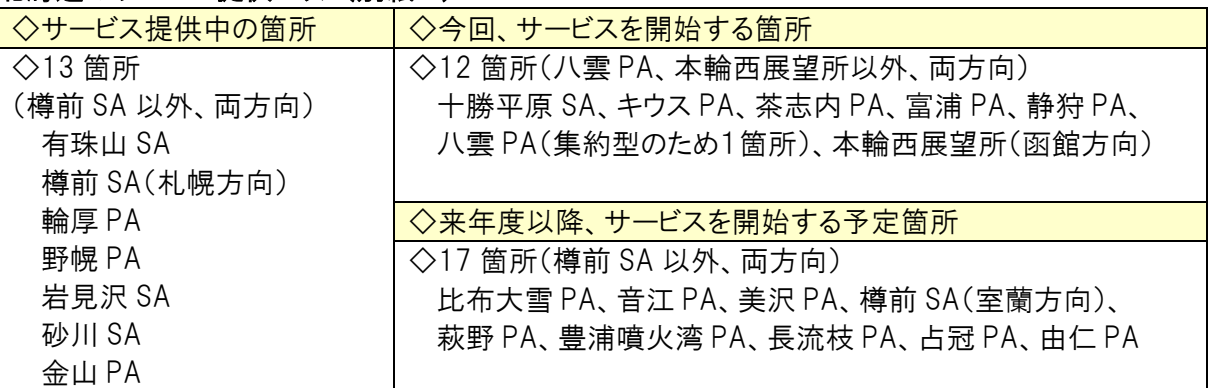

#### 3.サービス内容

#### ◇ 「E-NEXCO Wi-Fi SPOT」について

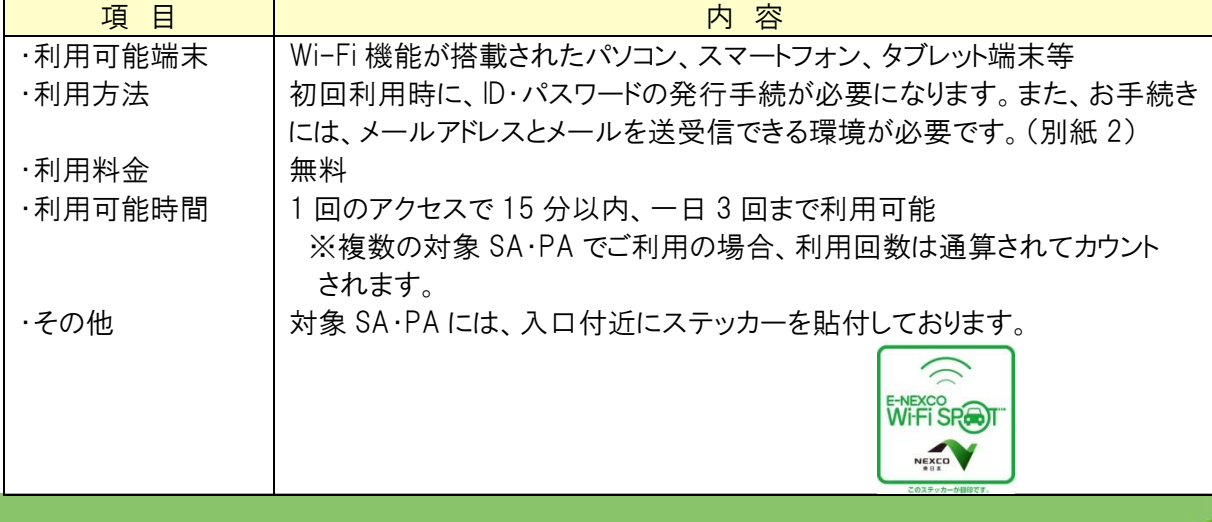

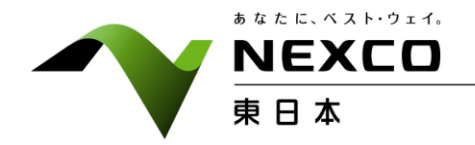

## ◇12 箇所の拡大について

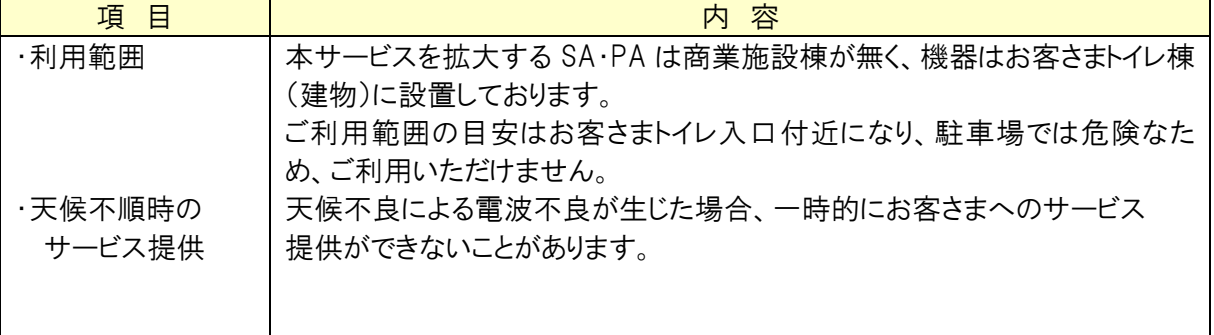

#### 別紙 1

# E-NEXCO Wi-Fi SPOT整備状況

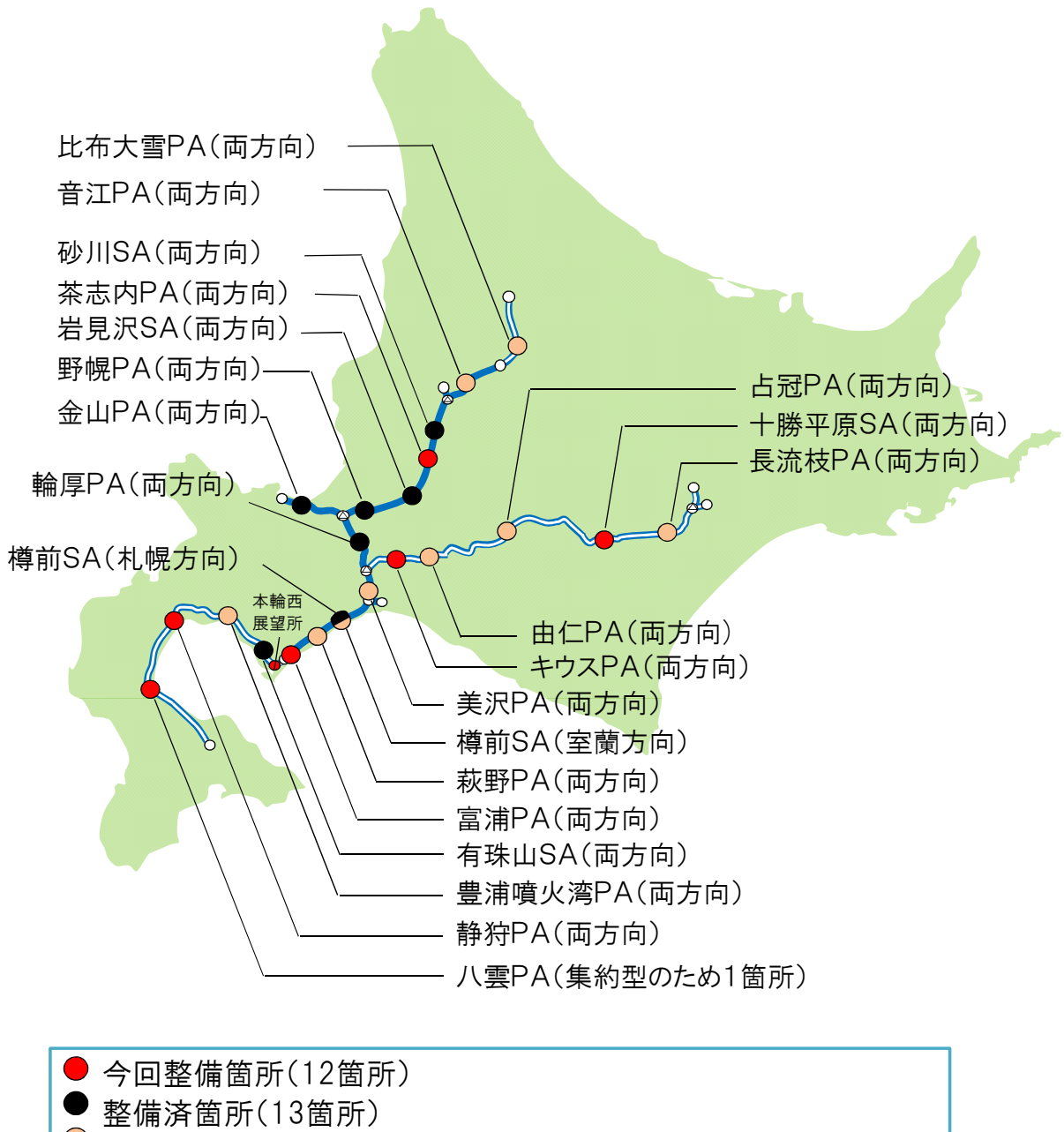

未整備箇所(17 箇所)

# 「E-NEXCO Wi-Fi SPOT」 のご利用方法 (無料)

### 1. 初めてご登録いただく場合 (注) Wi-Fi 以外の方法で電子メールを受信できる環境が必要です。

① 「E-NEXCO Wi-Fi SPOT」のシールが掲示してある対 象エリアで、スマートフォンなどの Wi-Fi 設定を「オン」に し、「E-NEXCO Wi-Fi SPOT」を選択してください。

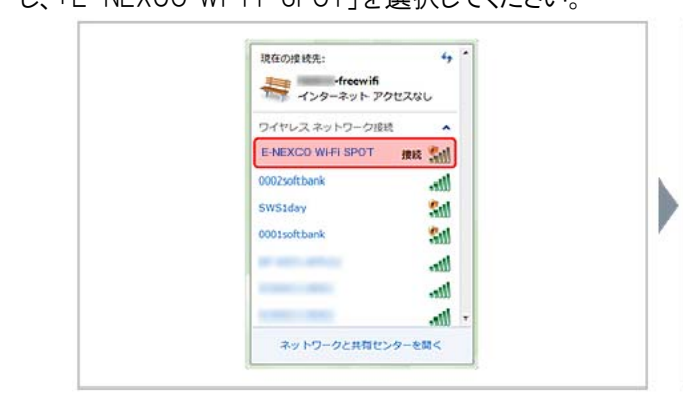

③ メールアドレス入力画面でメールアドレスを入力し、 「規約同意」にチェックのうえ、「登録」ボタンを押してく ださい。登録したメールアドレスがログインIDになります。

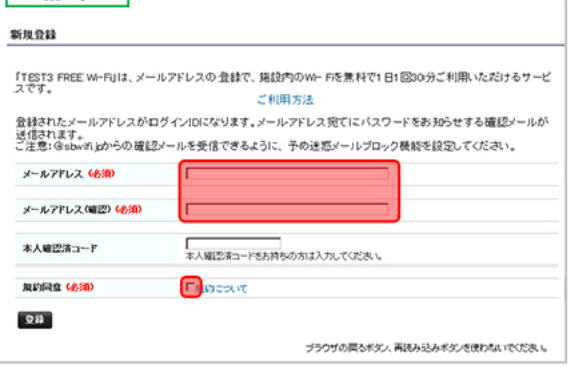

登録完了メールサンプル →

② インターネット・ブラウザを起動すると、ログイン画面が 表示されるので、「新規登録」ボタンを押してください。

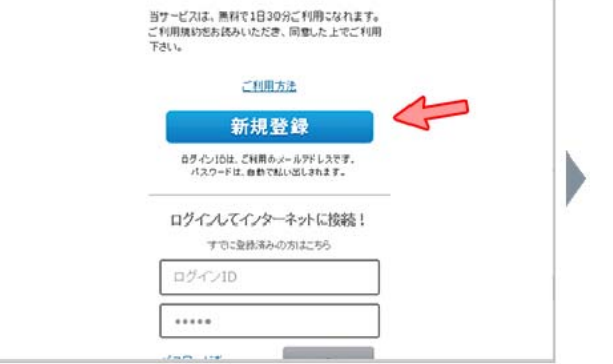

④ 登録したメールアドレスにお客様のパスワードを記載し た登録完了メールが送信されます。Wi-Fi 接続を一旦 切断してメールを受信してください。

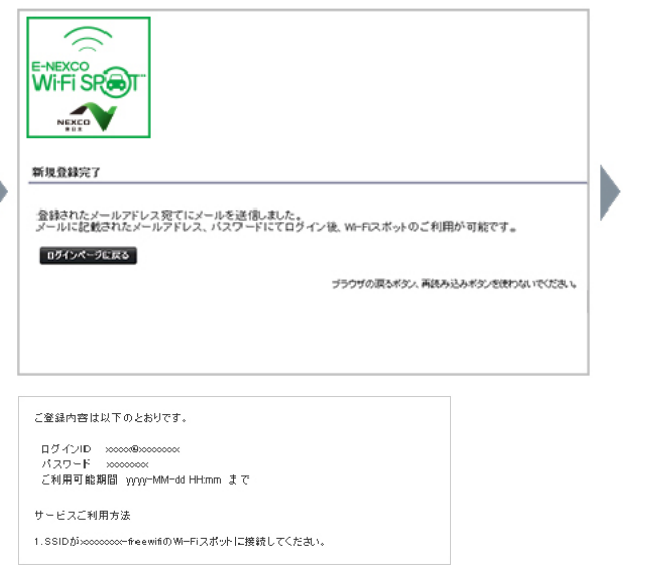

- ⑤ ①と同じ手順で「E-NEXCO Wi-Fi SPOT」のに再接 続します。ログイン画面が表示されたら、ログイン ID と登 録完了メールに記載されたパスワードを入力して、「ログ イン」ボタンを押してください。
- ⑥ 「接続できました」と表示されたらインターネットに接続 完了です。ブラウザのパスワード保存機能を使えば、次 回以降、ログイン ID とパスワードの手入力が不要です。

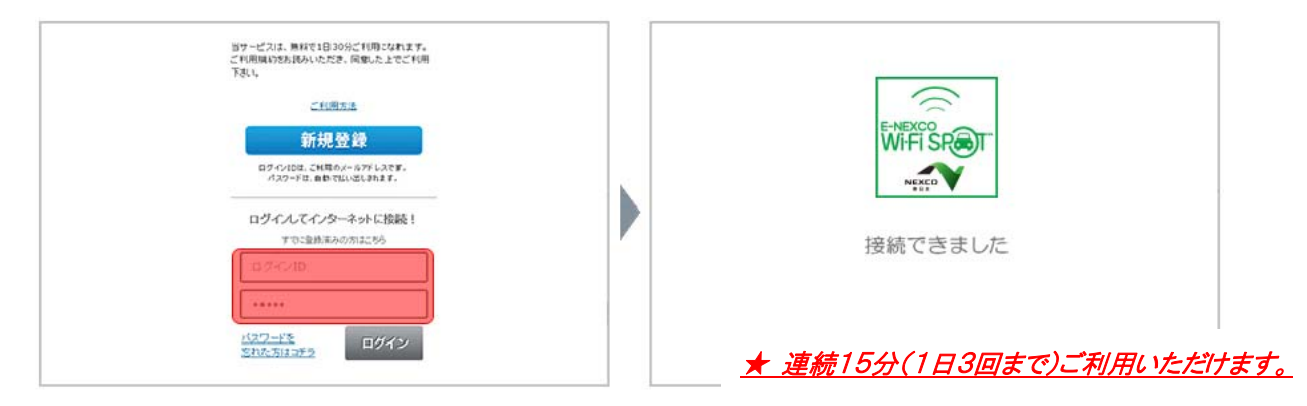

### 2.すでにご登録済みの場合

① 「E-NEXCO Wi-Fi SPOT」のシールが掲示してある対 象エリアで、スマートフォンなどの Wi-Fi 設定を「オン」に していただき、「E-NEXCO Wi-Fi SPOT」に接続します。 インターネット・ブラウザを起動すると、ログイン画面が 表示されるので、ログイン ID とパスワードを入力して、「ロ グイン」ボタンを押してください。

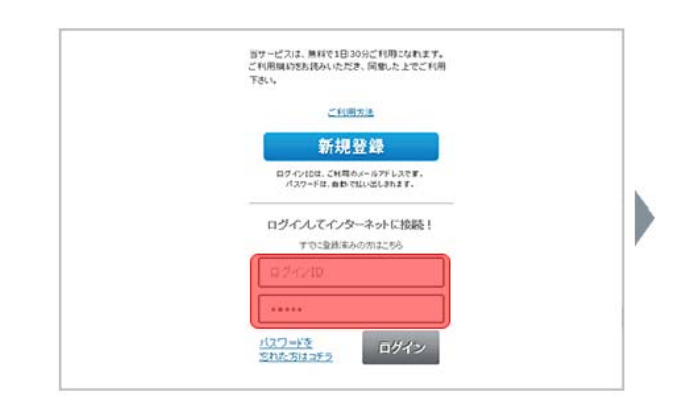

- ② ログイン確認中メッセージが数秒表示された後に利 用確認ページが表示されます。
- ③ 「規約同意」にチェックのうえ、「今すぐ利用」ボタン を押してください。

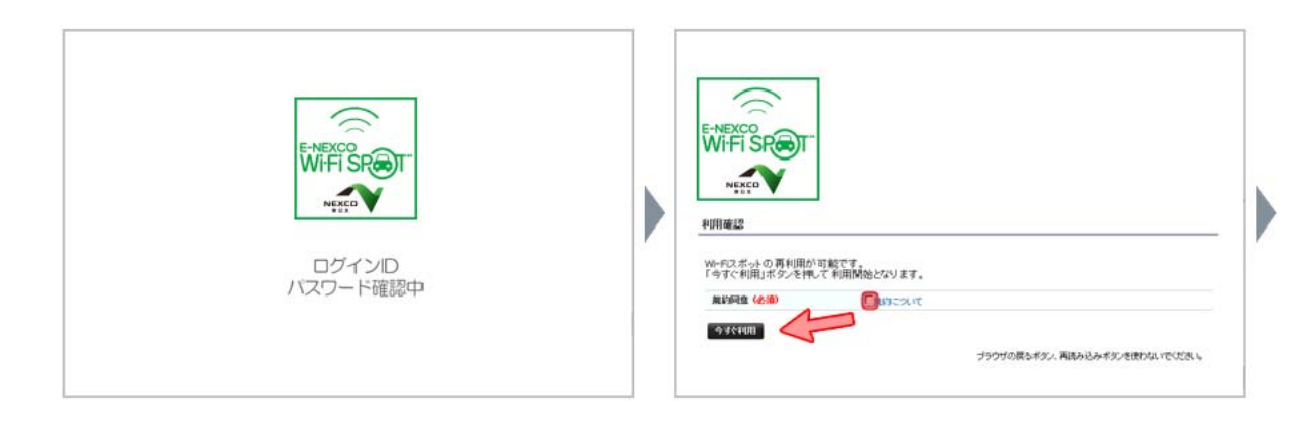

- ④ 「利用確認完了」ページに引き続いて、「接続できま
	- した」と表示されたらインターネットに接続完了です。

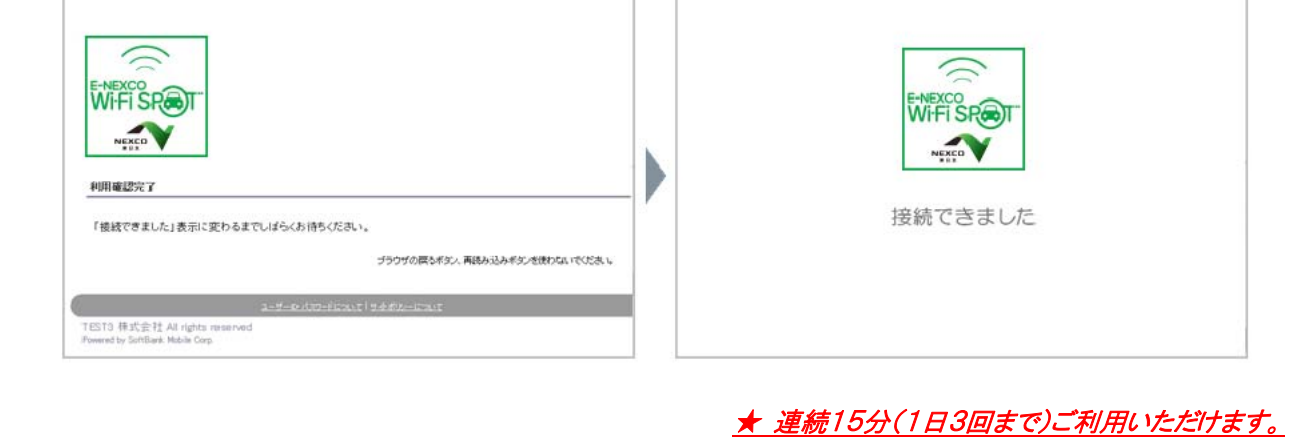